# **PowerSchool is the district's online student information system. PowerSchool provides a way for parents and students to track attendance, grades and class schedules.**

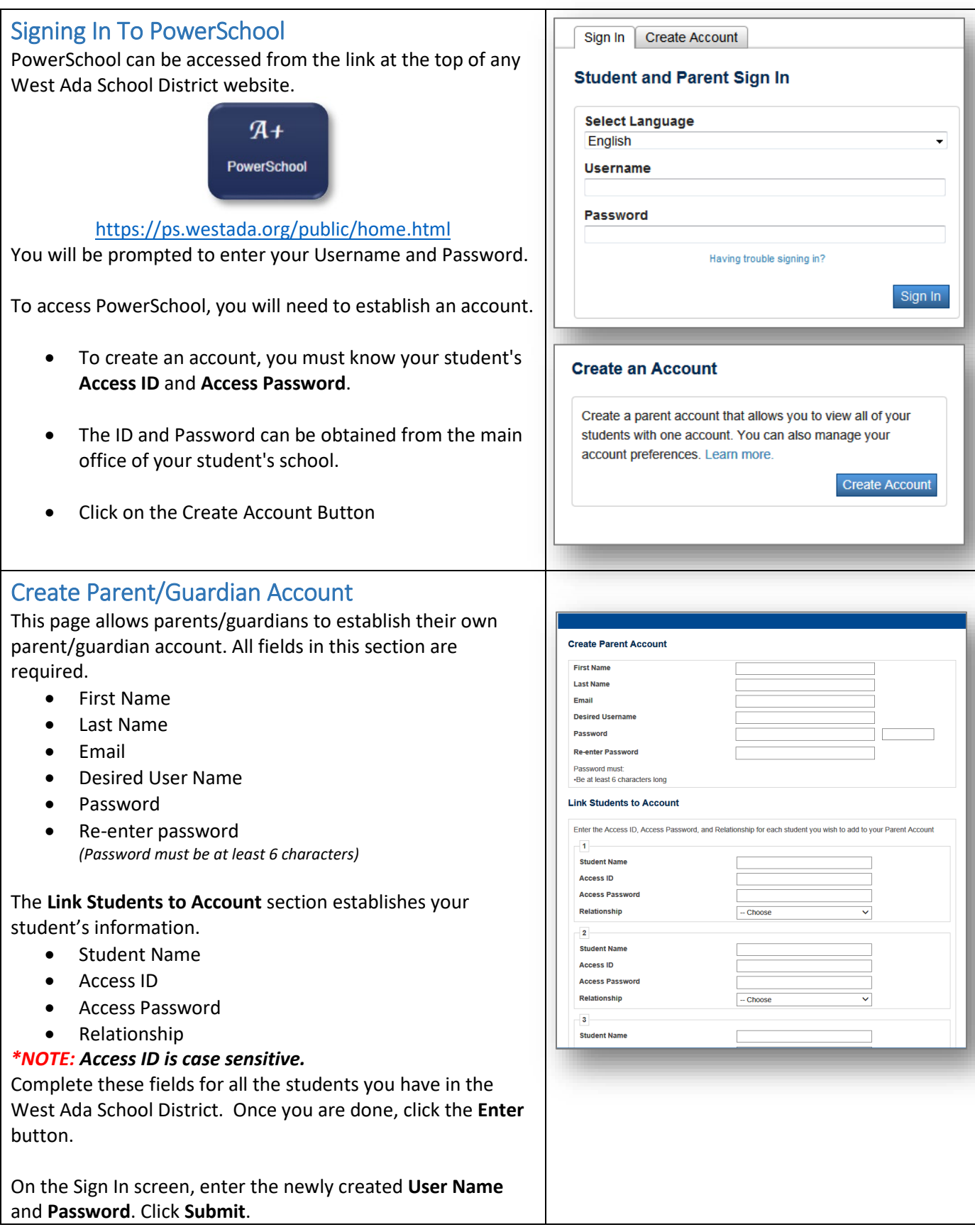

## Navigating In PowerSchool

After logging in, you will see a navigation bar on the **left side** of the screen.

#### **Grades and Attendance**

• All current school year grades and absences/tardies

#### **Missing Assignments**

• All current missing assignments

#### **Grade History**

• All grades from previous years

#### **Attendance History**

• History of attendance for the school year

#### **Email Notification**

• Email notification preferences and settings

#### **Teacher Comments**

• General comments for the subject area as a whole

#### **School Bulletin**

• Some schools use this to communicate with parents

#### **Class Registration**

• Used at secondary level to view class registration requests

#### **My Schedule**

• Student's individual schedule for the Quarter/Semester/Year

#### **School Information**

• Contact information for your student's school

#### **Account Preferences**

• Account settings and place to add children

#### **Historical Documents**

• Access to report cards and state test results

#### **Update Student Information**

• Student information can be updated using the icon located in the **right-hand corner** of the screen.

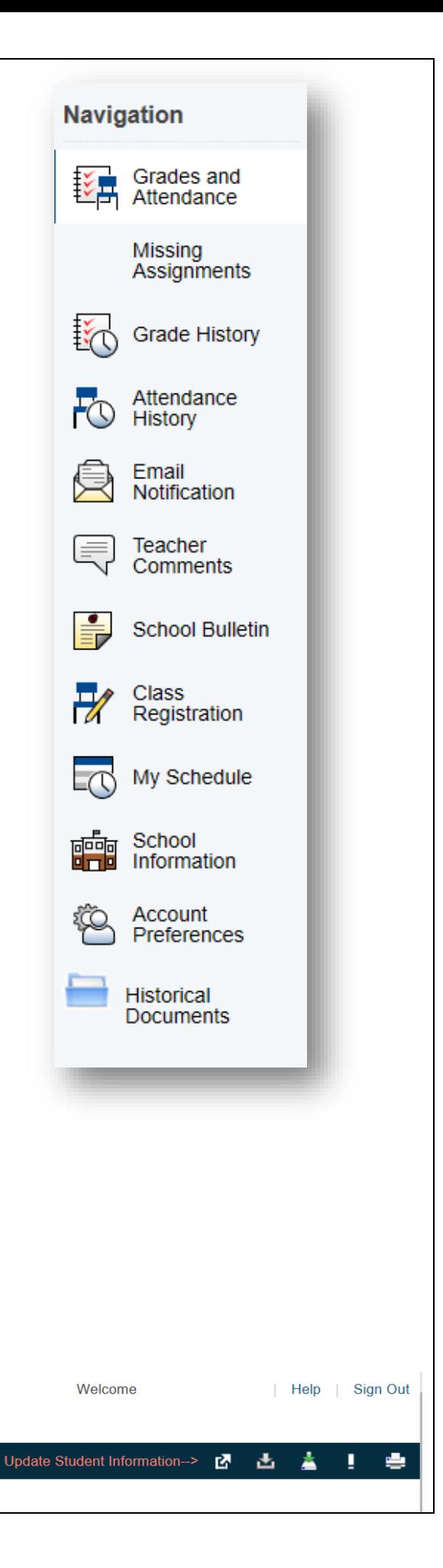

# Grades and Attendance Page – Elementary Student

**State Student Number PowerSchool Student Number**  **O** Id Numbers:

### **2** Attendance Overview:

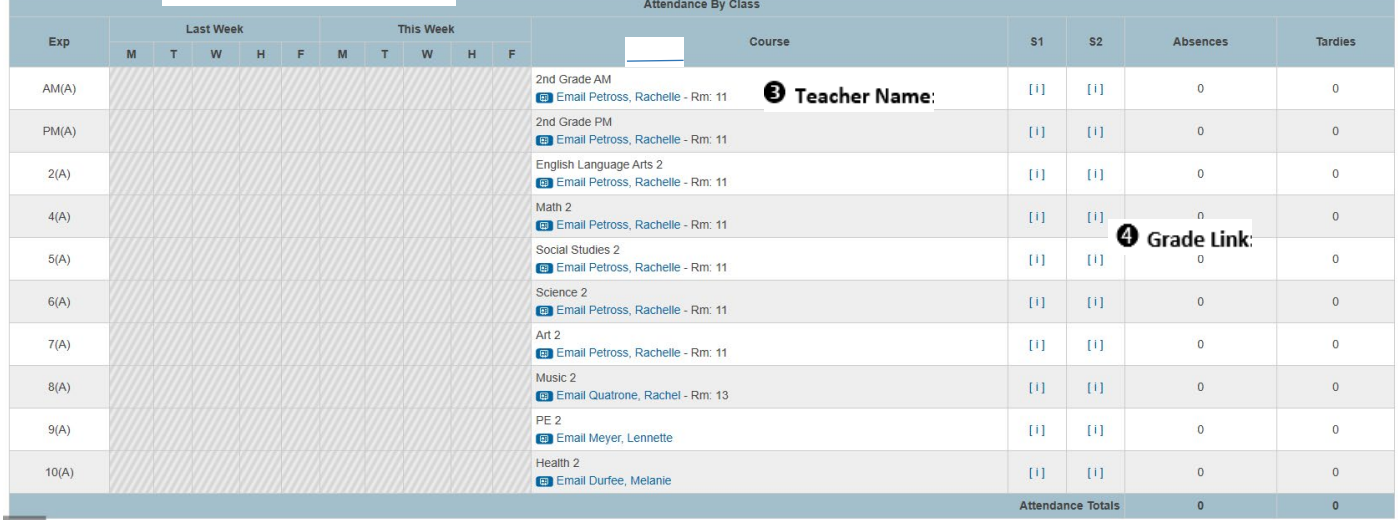

Absences and Tardies Totals

Items displayed in **BLUE** are links to provide you with additional information or email access.

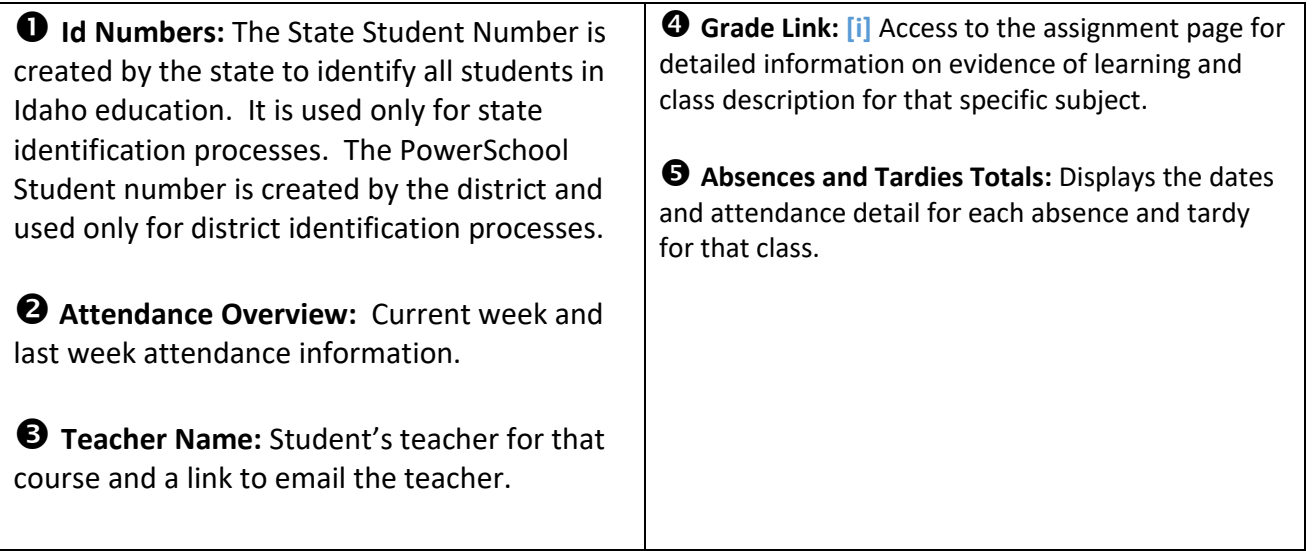

## Grade Link – Elementary Student

The assignments screen will have a list of current assignments, as well as information regarding the standards that were tied to each item entered. In order to view the standards information and the actual proficiency levels, users must expand the "standards view" to pull down the standard information.

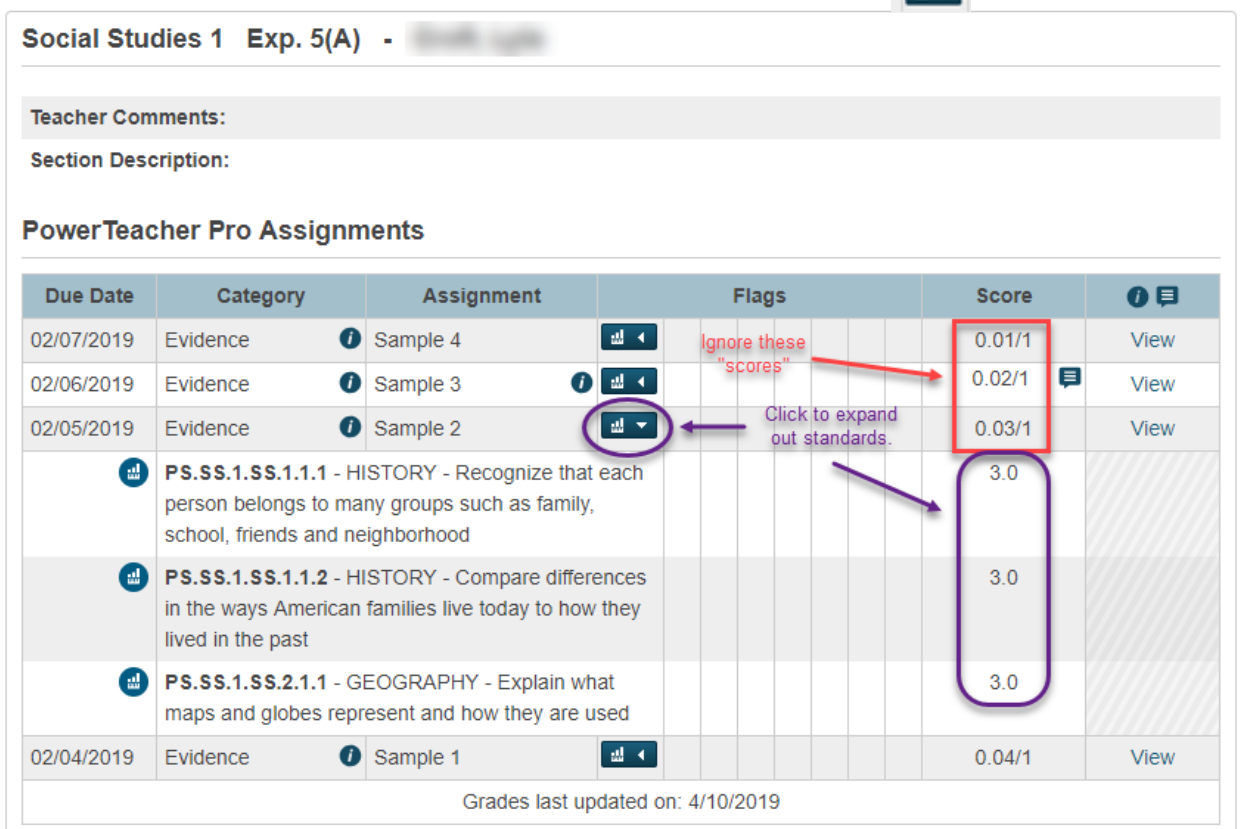

**Please ignore the numerical score next to the assignment entry. This information is only a place holder in the program and NOT the actual score of an assignment. The actual proficiency level will be displayed with the attached standard.** 

### **Comments and Descriptions for Specific Assignments:**

An icon will appear next to the "standards view" icon if there is a description for the assignment.  $\bullet$   $\bullet$  If there is a comment on a specific assignment, the comment box will appear next to the score placeholder. ⊟ To see the description or comment that was attached to the assignment, select the "View" link to the right-hand side. A dialogue box will appear with any information that was added for that assignment.

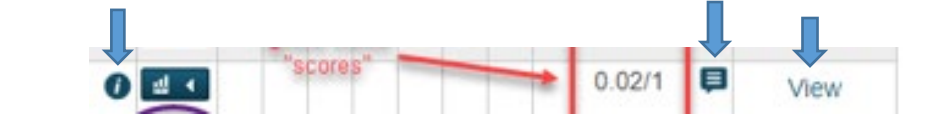

Although the "view" option is always present, there will only be information displayed when a description or comment is added for a specific assignment. **Tabs** in the "view" box will also only appear if a comment or description was added for the assignment.

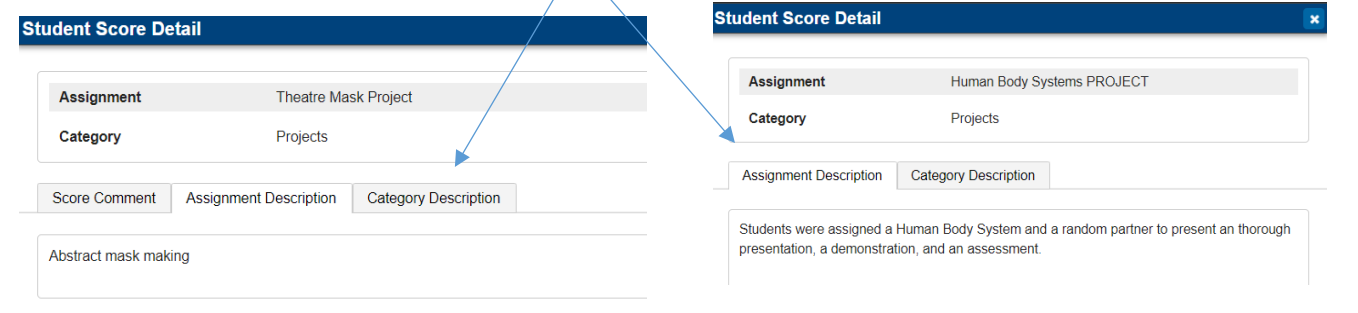

# **Flags**

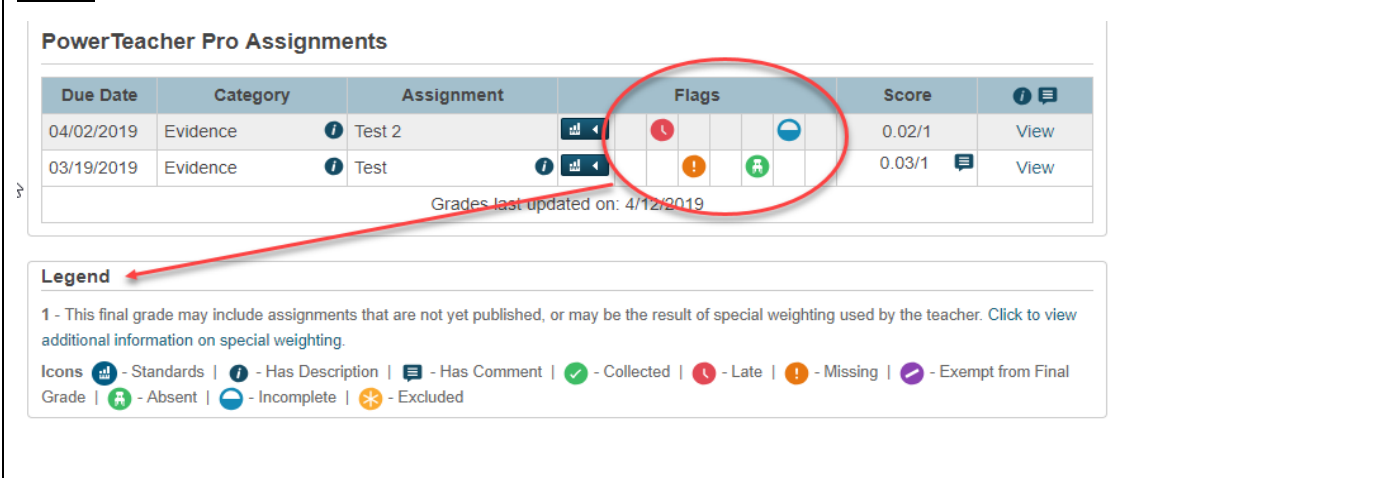

### Grade History – Secondary Only

Grade history displays the report card grades.

Clicking on the **BLUE** percent link will display the assignments that contributed to the student's grade

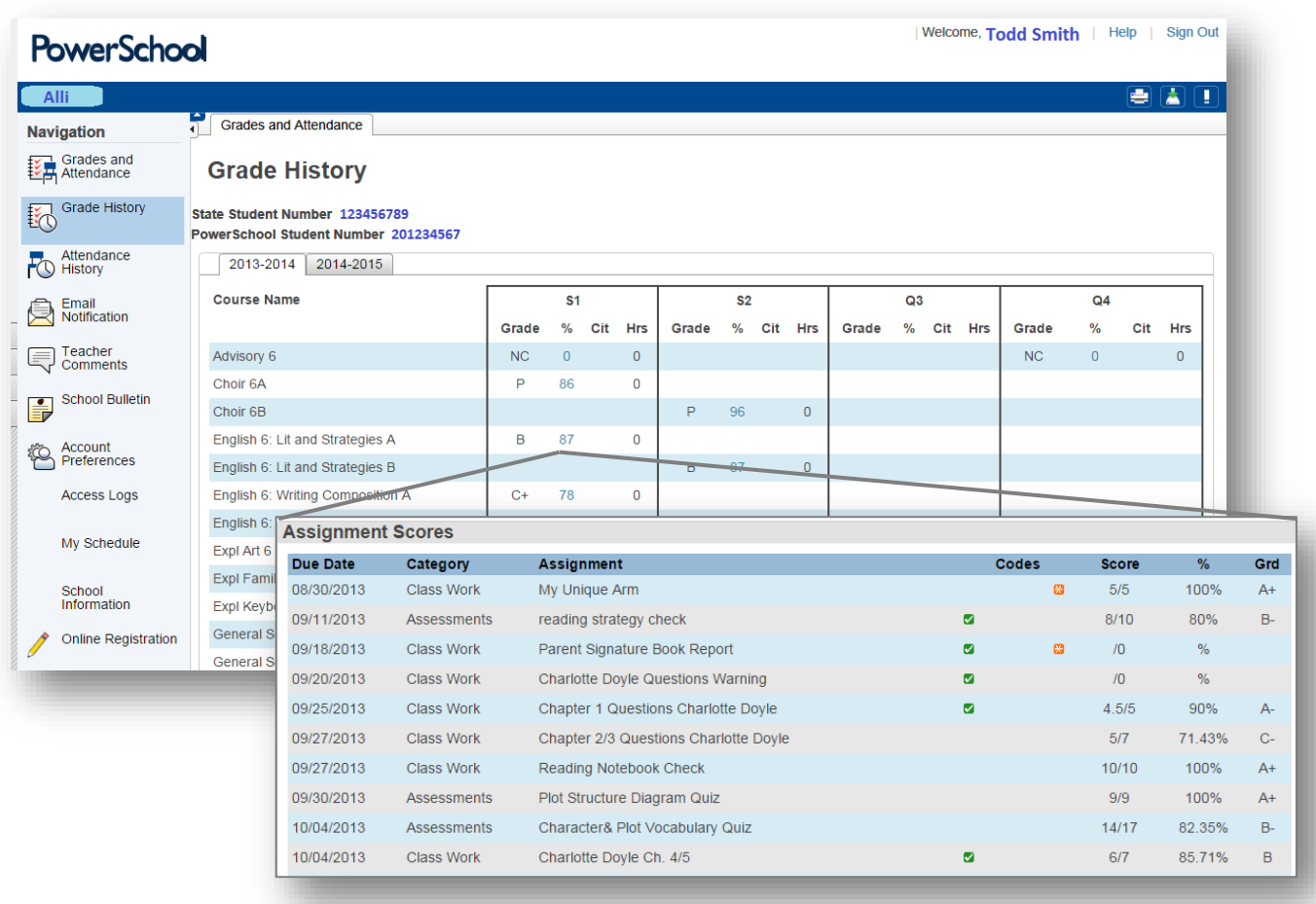

## Attendance History

Student attendance for the year is organized by week.

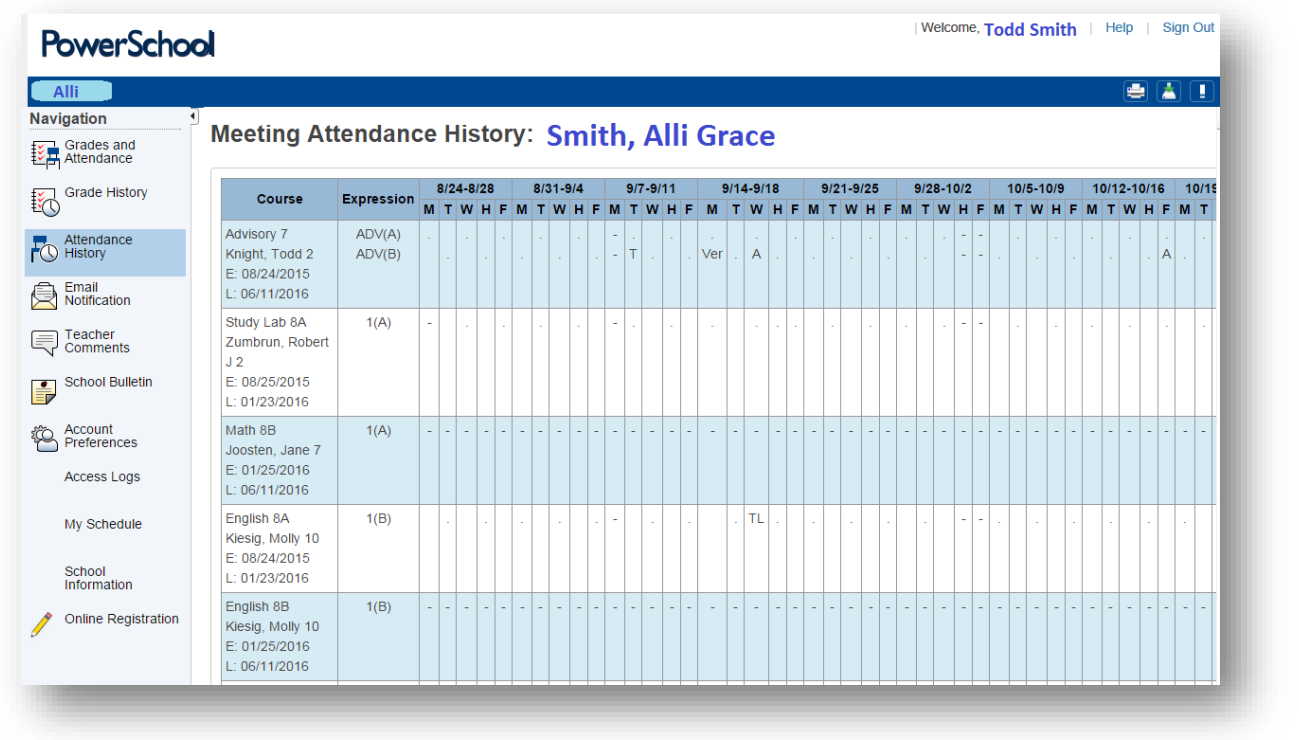

### Email Notification-

Determine what types of notifications you would like to receive from PowerSchool and how often. Here you can add additional email addresses to receive PowerSchool notifications. Elementary reports are not recommended because they do not follow the structure of the standards referenced grading.

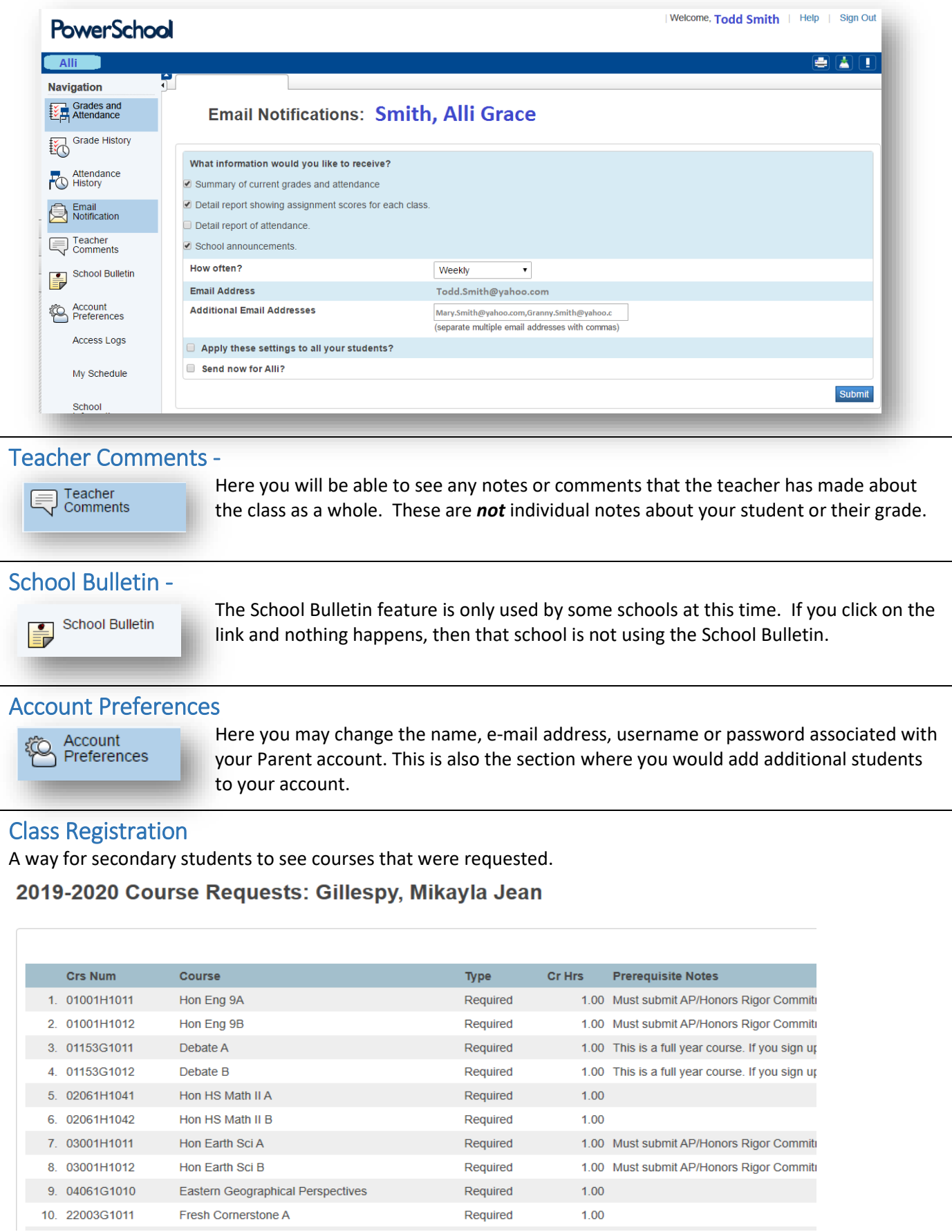

### My Schedule

Middle School and High School student current enrollment schedules are available on this tab.

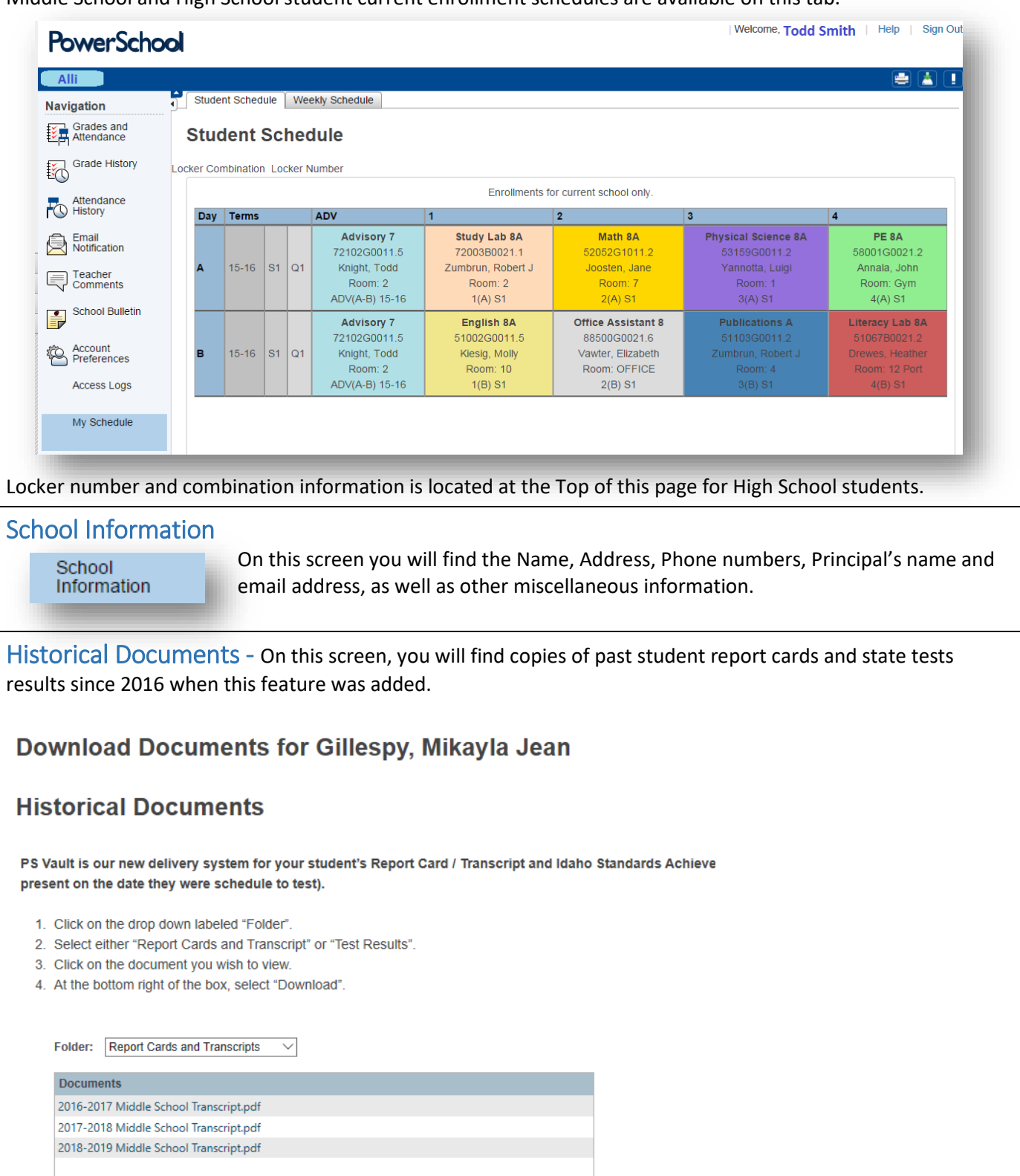

If you should have any additional questions, you can contact your school or the District Help Desk at 208-350-5000